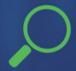

## Redistricting Map Instructions

**City of Cathedral City** 

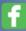

Best Best & Krieger

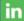

Company/BestBestKrieger

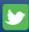

@BBKlaw

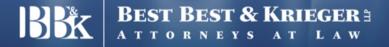

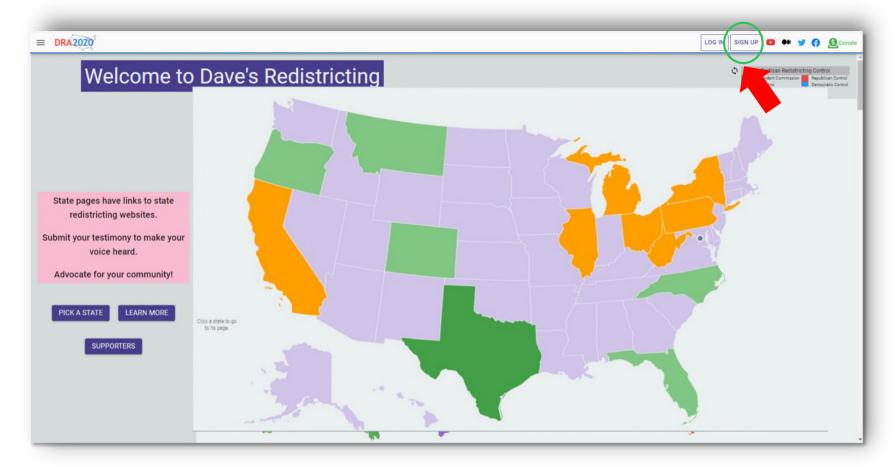

# **Getting Started**

To get started, visit: <a href="https://davesredistricting.org/">https://davesredistricting.org/</a>

Click on Sign-Up Button in the upper right hand corner

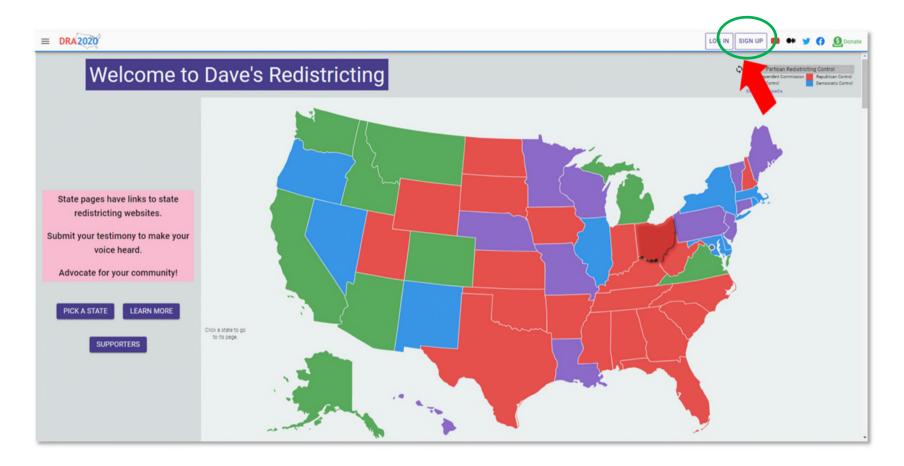

## Sign up for a Free Account

This will allow you to create and save your own redistricting map.

# **Draft Maps**

| <b>■ DRA2020</b>                         | Q Search and Filter Maps                                                                                                    |         |                                       |                             | LOG IN SIGN    | UP 🤵 | Donate    |
|------------------------------------------|----------------------------------------------------------------------------------------------------|---------|---------------------------------------|-----------------------------|----------------|------|-----------|
| ↑ Home  III Maps  12 Log In              | To access published maps, or to start drawing your own map, click on the three lines located in the top left corner of the page and select "Maps" from the options |         |                                       | Modified May 2 Feb 27, 2020 | Plan 2010 2010 | 100  | State  AK |
| → Sign Up                                | pane.  AK 2020 State House                                                                                                    | urazuzu | Using Latest Census & Voting Age data | Nov 9                       | 2020/Lower     | 100  | AK        |
| About DRA About Data Supporters Policies | AK 2020 State Senate                                                                                                    | dra2020 | Using Latest Census & Voting Age data | Nov 9                       | 2020/Upper     | 92   | AK        |
|                                          | AL 116th Congressional                                                                                                    | dra2020 |                                       | May 2                       | 2010           | 21   | AL        |
|                                          | AL 2018 Lower State House                                                                                                    | dra2020 |                                       | May 3                       | 2010           | 100  | AL        |
|                                          | AL 2018 Upper State House                                                                                                    | dra2020 |                                       | Nov 5, 2019                 | 2010           | 93   | AL        |
|                                          | AL 2020 Congressional                                                                                                    | dra2020 | Using Latest Census & Voting Age data | Nov 9                       | 2020/Congress  | 8    | AL        |
|                                          | AL 2020 State House                                                                                                    | dra2020 | Using Latest Census & Voting Age data | Nov 9                       | 2020/Lower     | 86   | AL        |
|                                          | AL 2020 State Senate                                                                                                    | dra2020 | Using Latest Census & Voting Age data | Nov 9                       | 2020/Upper     | 73   | AL        |
|                                          | AR 116th Congressional                                                                                                    | dra2020 |                                       | Apr 29                      | 2010           | 53   | AR        |
|                                          | AR 2018 Lower State House                                                                                                    | dra2020 |                                       | Nov 5, 2019                 | 2010           | 80   | AR        |
|                                          | AR 2018 Upper State House                                                                                                    | dra2020 |                                       | Nov 5, 2019                 | 2010           | 67   | AR        |
|                                          | AR 2020 Congressional                                                                                                    | dra2020 | Using Latest Census & Voting Age data | Nov 9                       | 2020/Congress  | 57   | AR        |
|                                          | AR 2020 State House                                                                                                    | dra2020 | Using Latest Census & Voting Age data | Nov 9                       | 2020/Lower     | 92   | AR        |

## **Published Maps**

Select "My Maps" on the top left-hand side of the screen:

My Maps 🗸

Next, select "Published Maps" from the options pane:

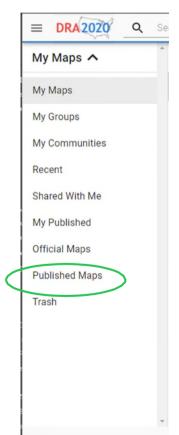

## **Map Search**

Using the search box, enter your jurisdiction's name + template (Cathedral City - Template) to find the base map created for you. You can also enter just your jurisdiction's name to find any related published maps. These maps can be used as a good starting point.

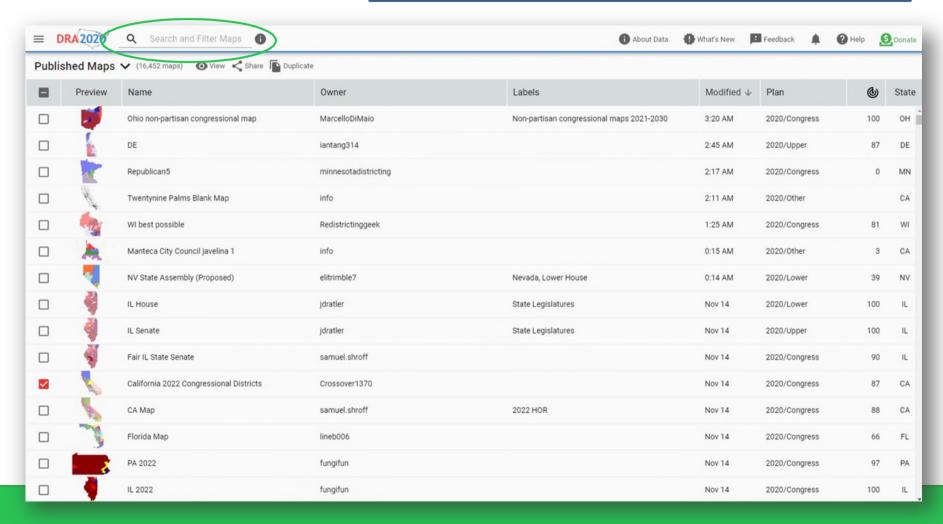

## **Map Search**

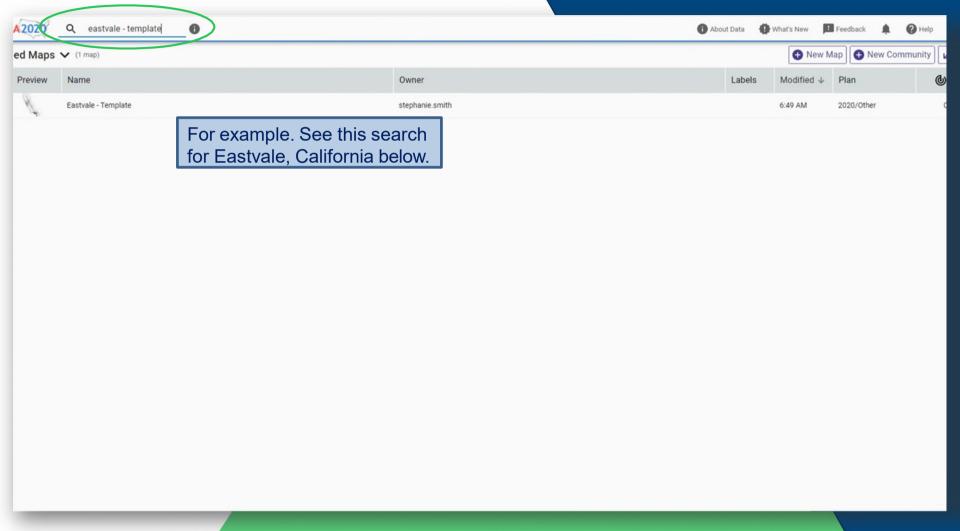

## **Duplicate Map**

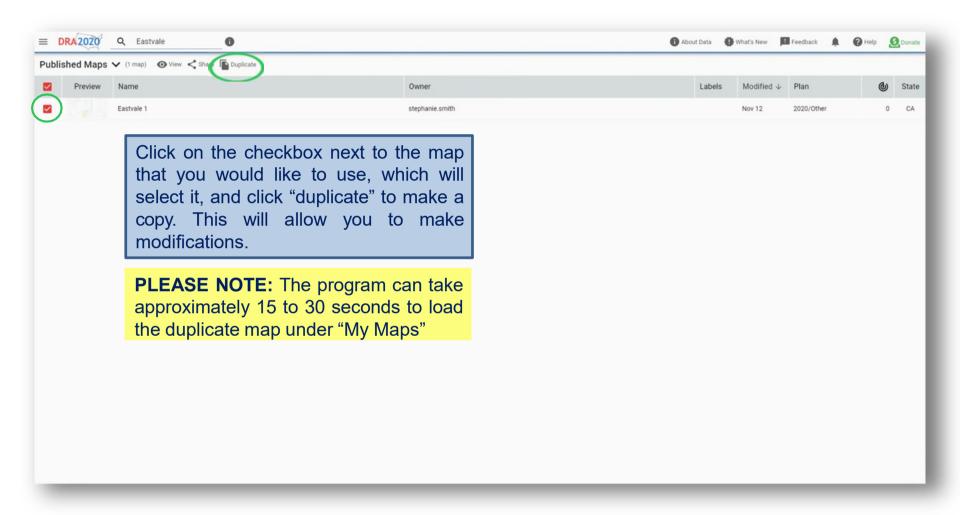

## Rename Map

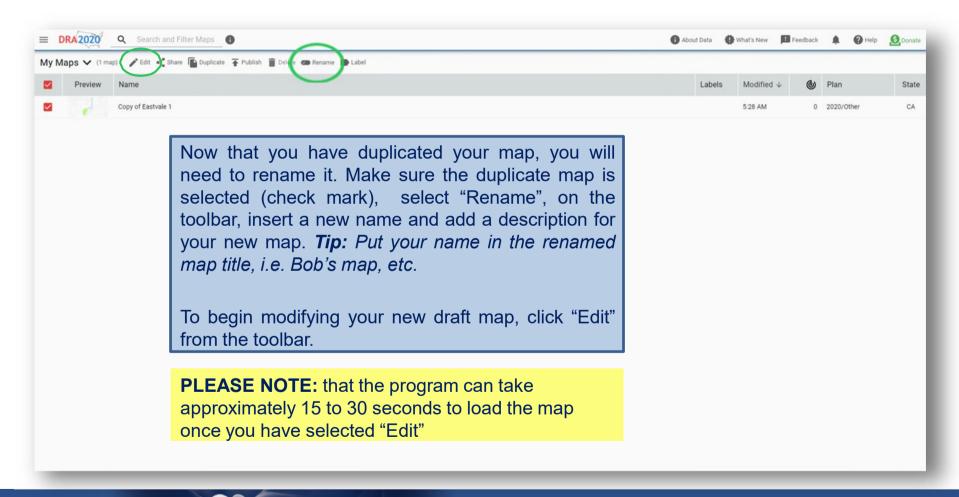

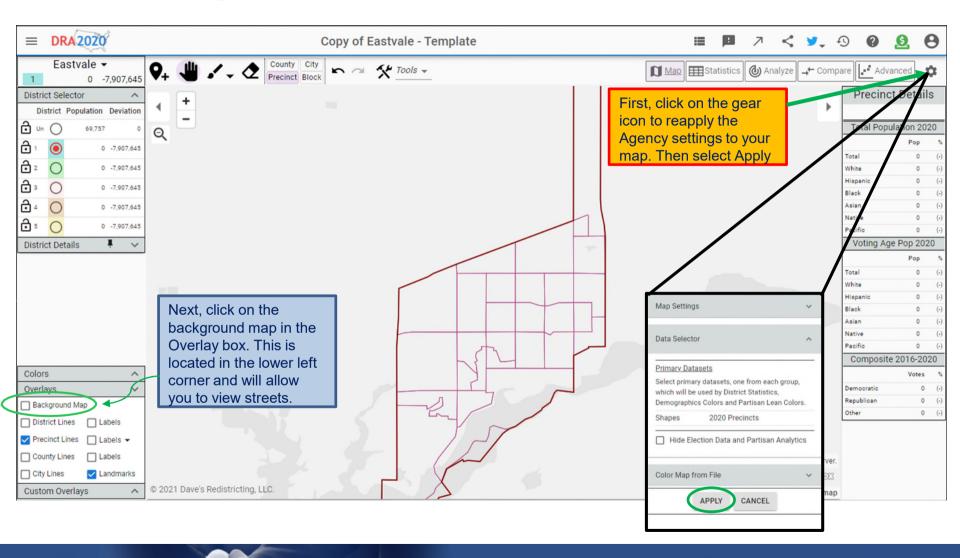

#### **Edit Map – custom overlays**

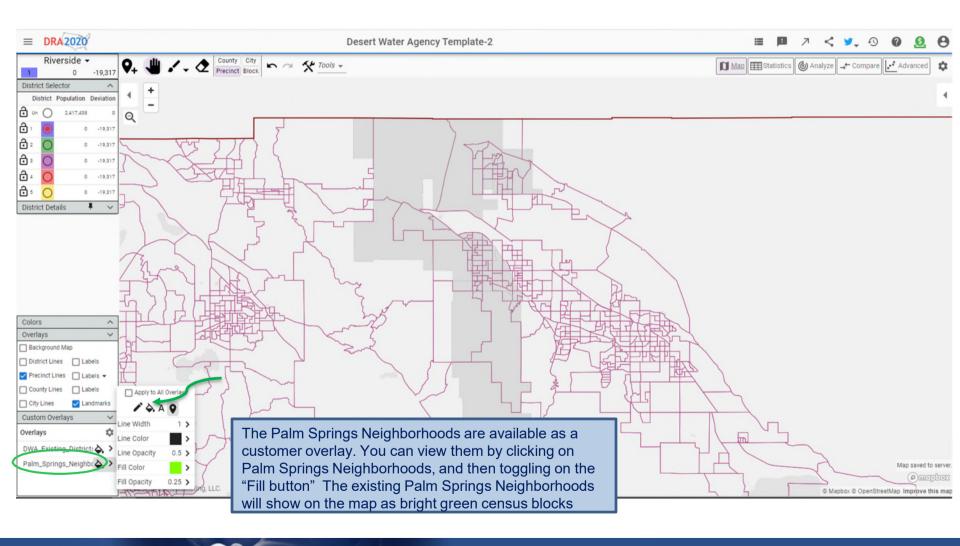

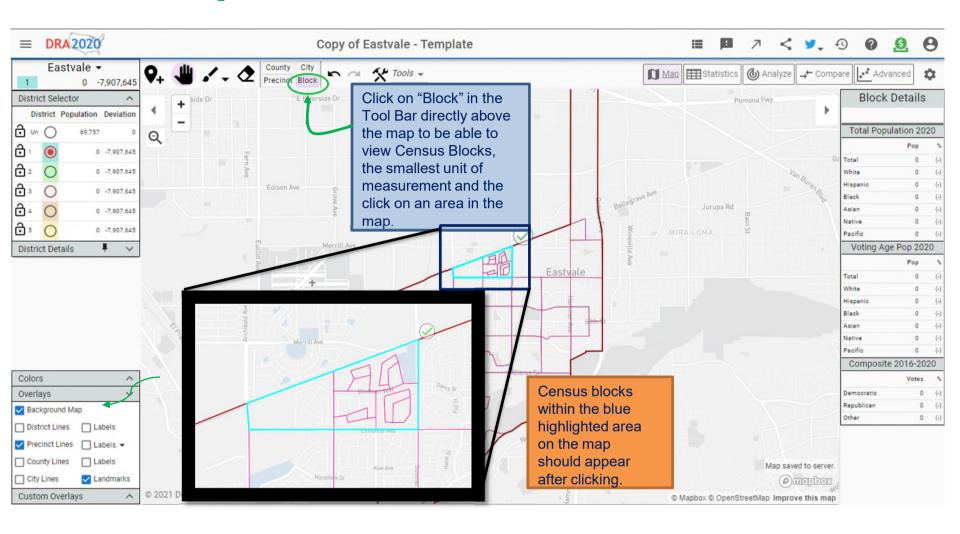

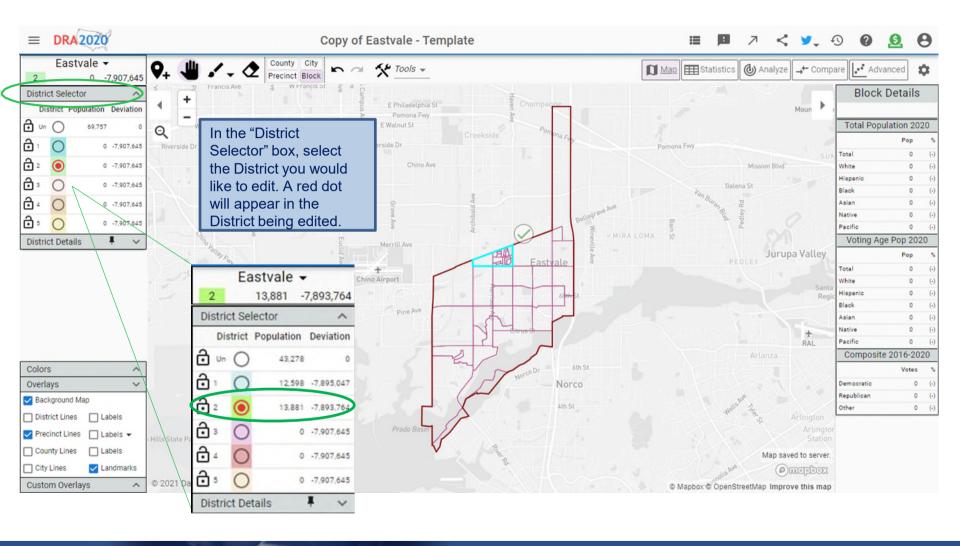

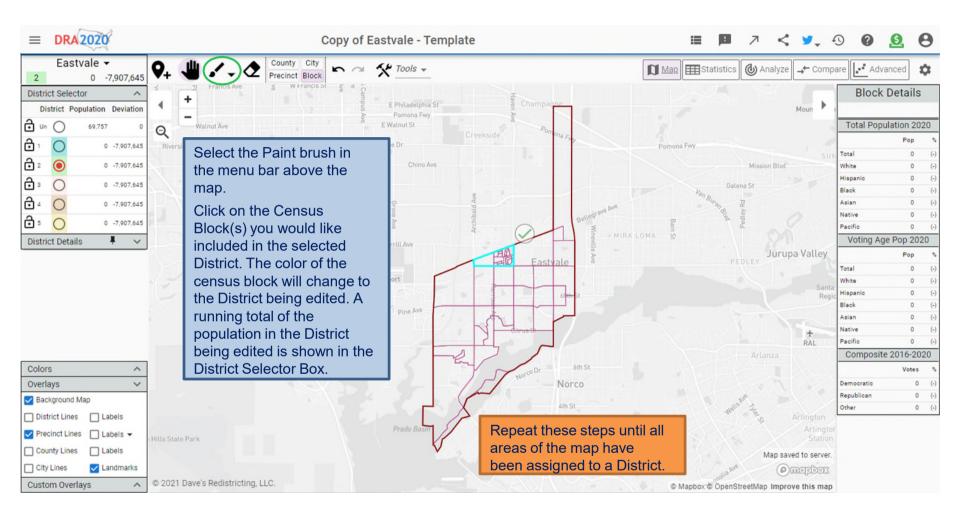

#### **Editing Tips**

- The target population for each district is 10,337. Deviation of 5% to 10% may be considered.
- To see what the population within a Census Block is before assigning it to a
  District, hover the cursor over the Census Block. Population and demographic
  statistics for the Census Block will appear in the "Block Details" box.
- To change the District a Census Block has been assigned to, use the paint brush tool to select the District in the District Selector box you want to change the Census Block to and then click on the Census Block you want to change. You may also select "Un" (Unassigned) in the District Selector box and click on a Census Block to leave it unassigned.

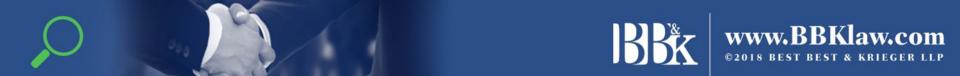

#### **Tips for Quality Maps**

- Districts are compact (uniform shapes, recognizable shapes, not elongated or thinly sliced across the jurisdiction)
- Districts are contiguous (share a common border).
- Districts are relatively equal in population, with a deviation no greater than 10% from the least populated to the greatest populated district. For example, if the ideal district should contain 1000 people, you could have one district that contains 950 people (5% under the ideal) and one district that contains 1050 people (5% over the ideal), with the other districts falling somewhere in between. The total deviation would be an acceptable 10%. You can check your percentages by clicking on "statistics" on the right-hand side of the tool bar.
- Districts keep neighborhoods and other communities of interest, like territories around schools, around landmarks, etc., together

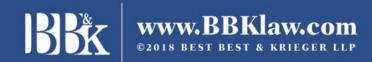

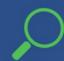

## **Finalize Map**

When you are finished, click on the "Maps" icon located on the top ribbon.

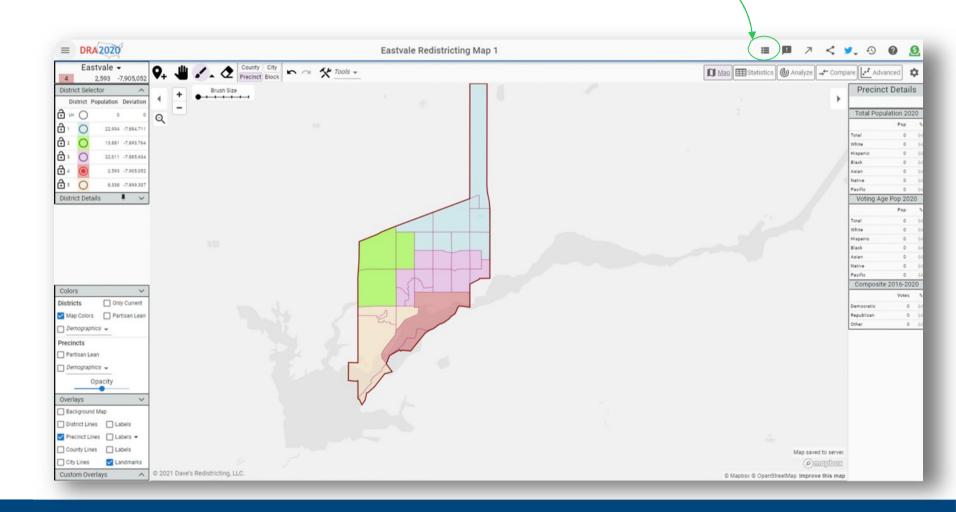

## **Finalize Map**

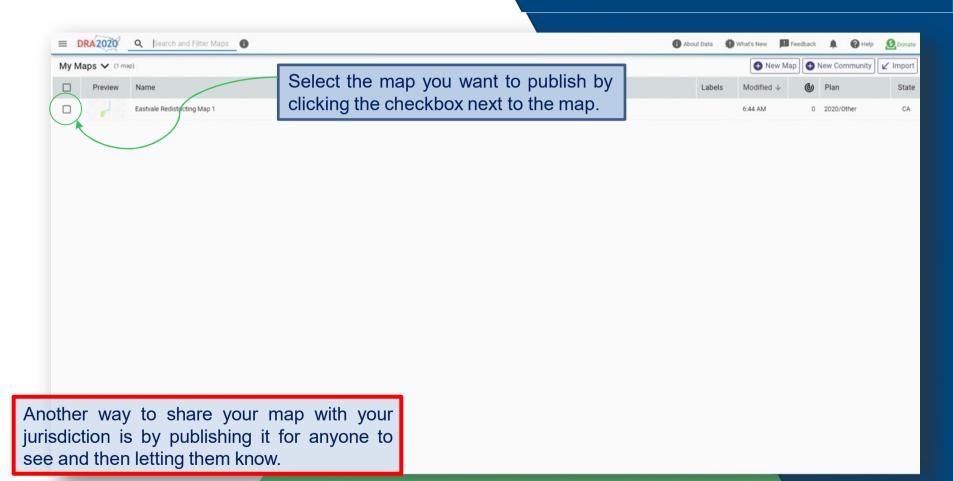

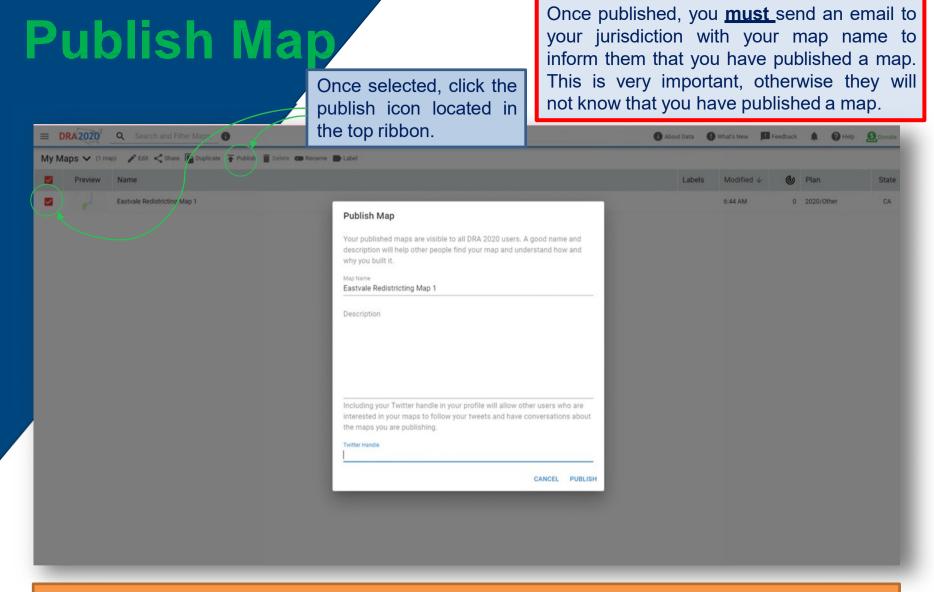

This is your last opportunity to update the name of description of your map before it is made public. There is also an option to include a Twitter handle. Including your Twitter handle in your profile will allow other users who are interested in your maps to follow your tweets and have conversations about the maps you are publishing.

#### Share a Map

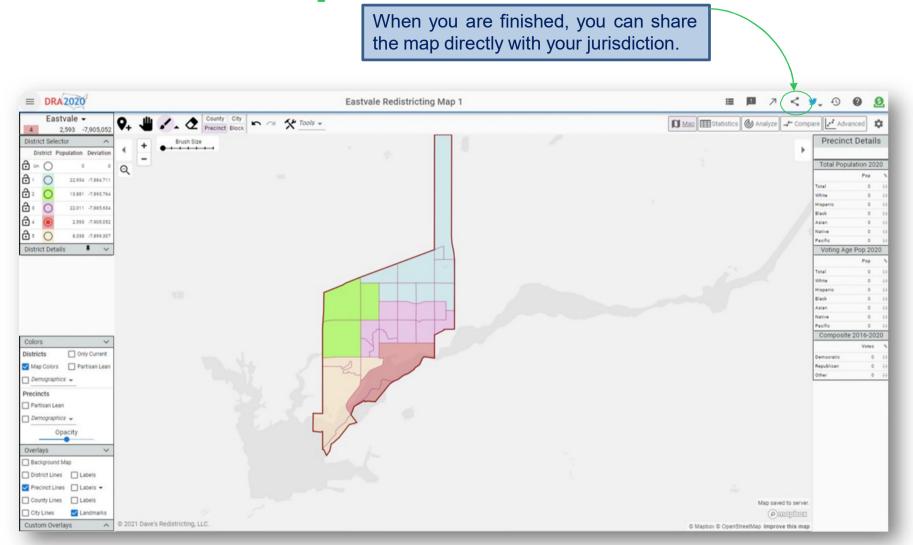

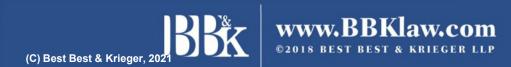

## Share a Map

Copy the link that populates in the box, then send via email to your jurisdiction, or anyone else you want to review your map. The email for Cathedral City's demographer is Stephanie.Smith@bbklaw.com

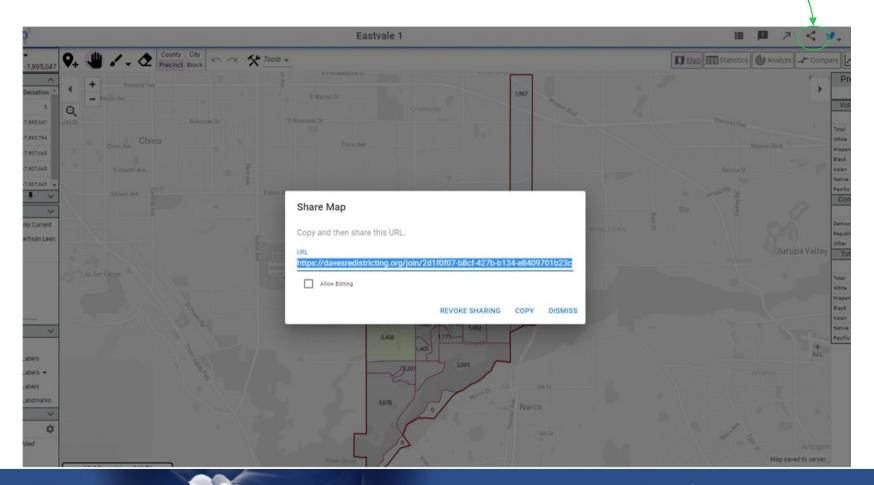